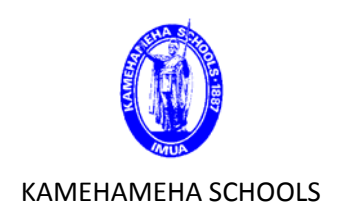

# SMS User Guide

# Student Behavior

**Overview:** This guide provides some easy and helpful steps on how to add a student behavior record.

- **1‐** Search for student as you normally would do.
- **2‐** Go to the students Demographics page and click on the "**Student Behavior**" link located on the left side of the page.

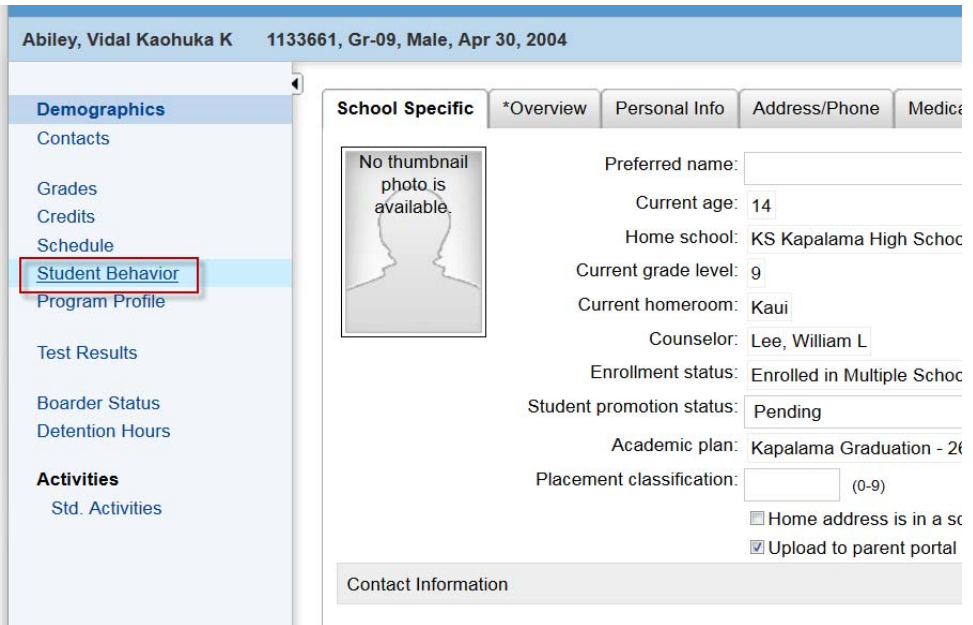

**3‐** When the screen refreshes you will be in the student's behavior page. If the student has any student behavior records they would show up here.

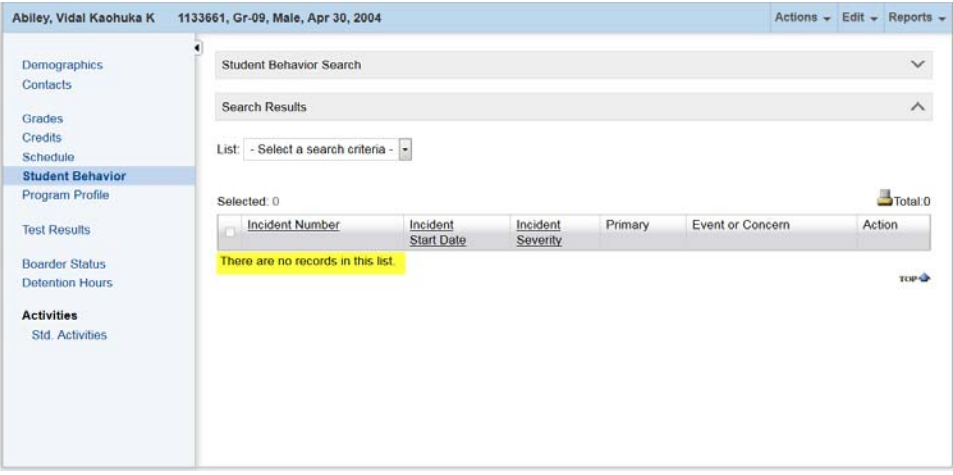

**4‐** To begin adding a behavior incident click on the Action tab on the top of the page then Add Behavior Incident.

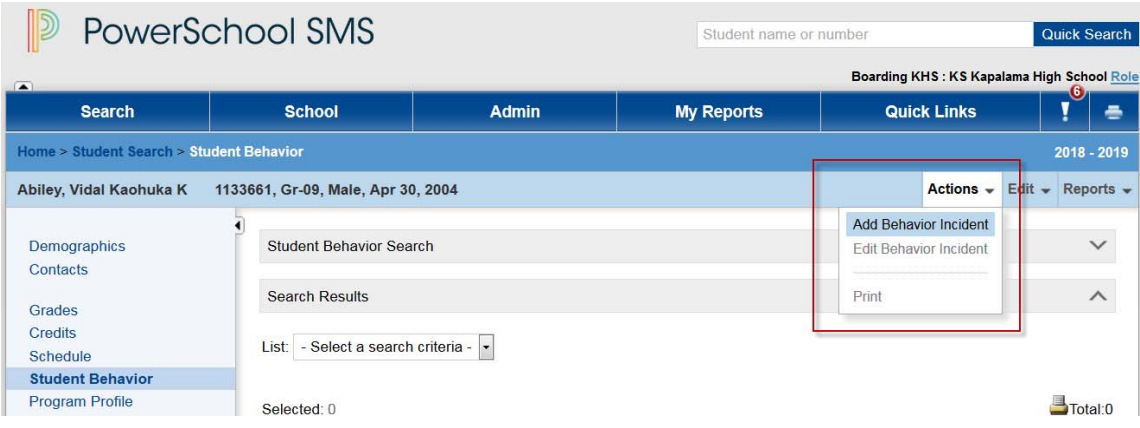

**5‐** A new window will open.

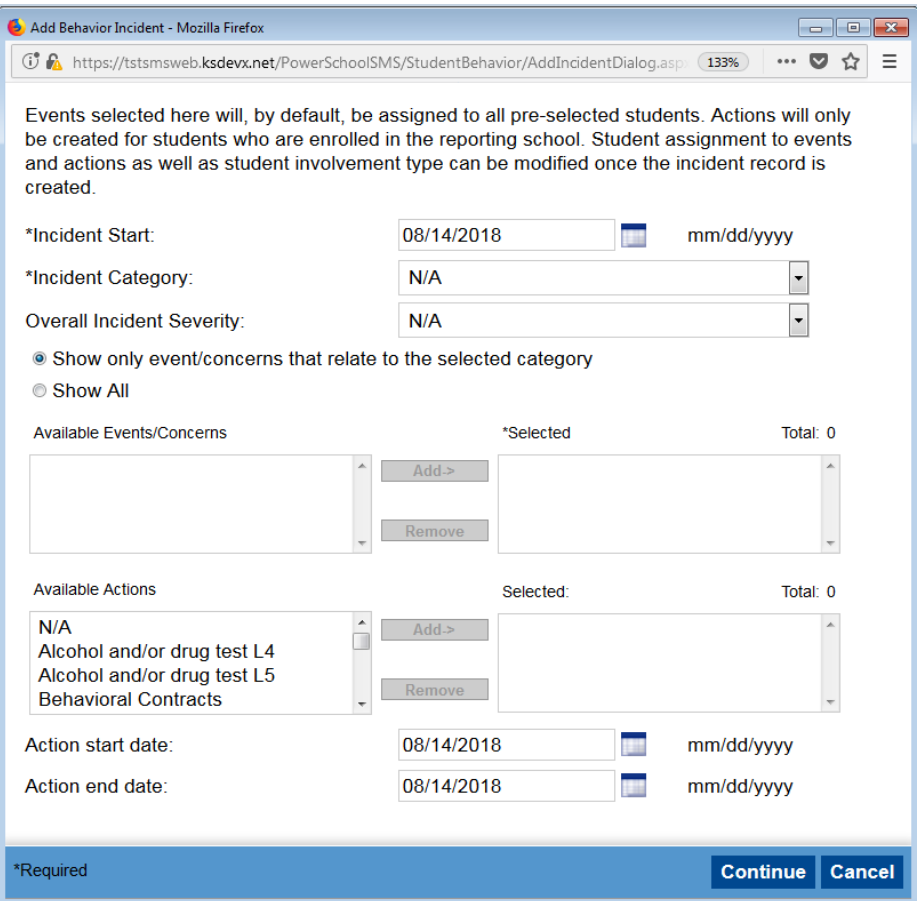

- **6‐** You will need to choose an Incident start date and and Incident category. When you choose an incident category, a list of concerns to choose will populate in the window below.
	- Enter Incident Start date, Incident Category and Overall Incident Severity.
	- Choose an event from the window and click on "Add" to move it to the right. If you want to remove it, highlight item and select "Remove".
	- Choose an available action like "detention" or "warning". If you want to remove it, highlight item and select "Remove".
	- Choose an Action Start date (and Action End date, if applicable) to indicate when the incident will start and or end.

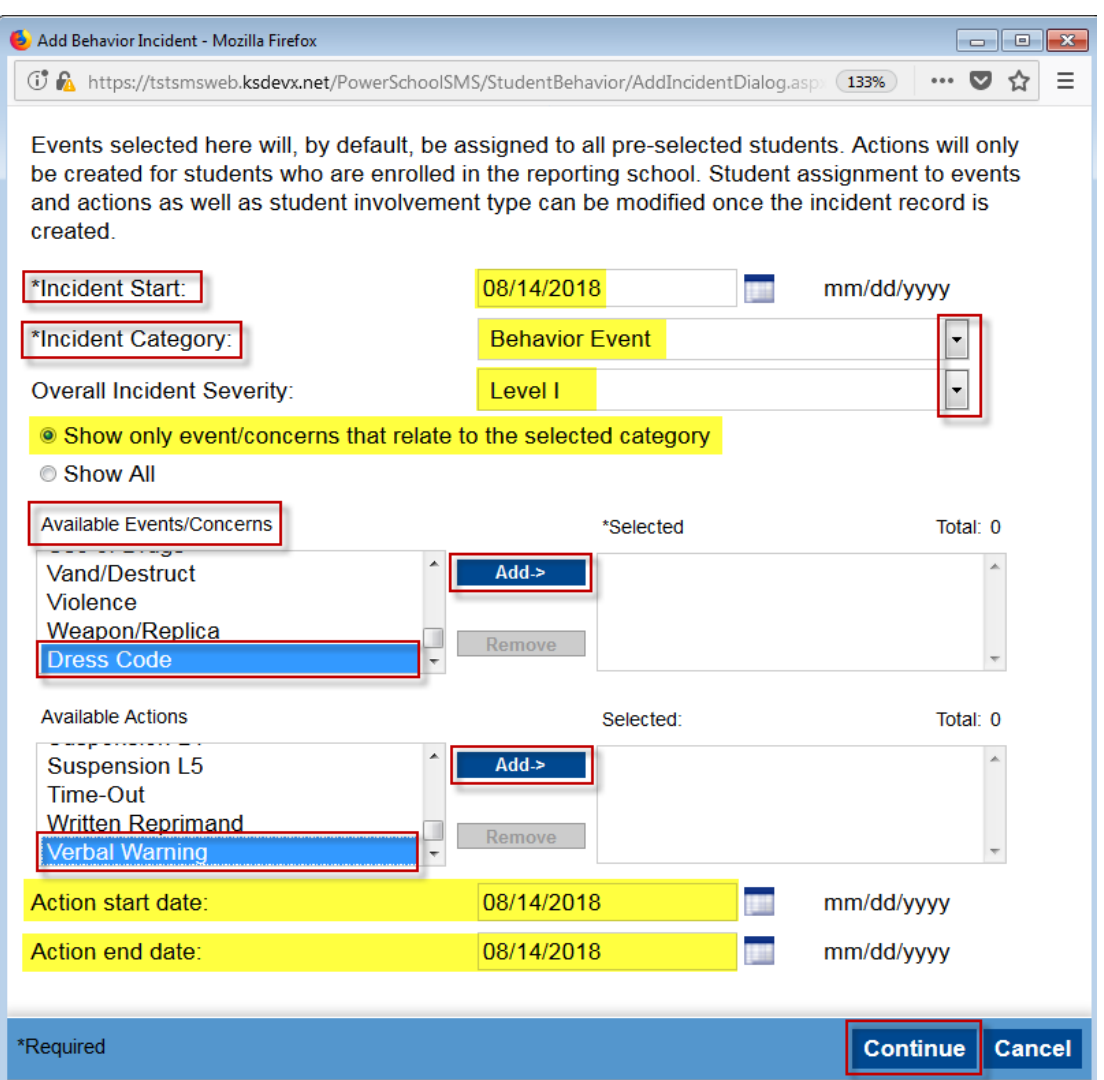

• Click Continue. The page will refresh.

![](_page_4_Picture_144.jpeg)

- **7‐** You may enter more details for the incident in the following fields:
	- Incident details:

**Incident end** is used to add an end date if the incident took place over a period of time. **Referred by** is used to add a staff member that was involved in the incident. **Incident Description** is used to add more details to the incident.

![](_page_4_Picture_145.jpeg)

*8‐ Boarding Dept: When you have completed entering the Incident – Select "Additional Incident Details" link. Check "Boarder Incident" box from Boarder Incident Information panel, then press OK.*

![](_page_5_Picture_262.jpeg)

• Persons Involved

**Select School Student** is used to add another student from the same school. **Select District Student** is used to add a student that is from another school but part of that same district.

**Select Staff** is used to add a staff member.

**Add other** is used to add another person that was involved in the incident. This person is somebody that is not part of the School or the District.

**Remove** is used to remove any person that was added to the incident by mistake.

![](_page_6_Picture_182.jpeg)

- o When you click on **Select School Student** you have the option to: **Add Primary:** Used to add another primary person involved in this incident. **Add Victim:** Used to add a victim to the incident. **Add Witness:** Used to add a witness.
- o In order to Add another student you first will have to search for the student then select the check box to the left of their name and then click on the appropriate option (same as above), then select OK.

![](_page_6_Picture_183.jpeg)

#### Events and Concerns:

![](_page_7_Picture_93.jpeg)

Actions:

To modify a specific **'Action'** select the action hyperlink. To define dates and times for **'Action steps'** select the action step(s) hyperlink.

![](_page_7_Picture_94.jpeg)

\*Do not press OK until you have added an Action step.

#### **9‐ Add Action step:** Actions > Add Action Step

![](_page_8_Picture_297.jpeg)

Once the Page refreshes, you will be able to Add an Action Step and Detention hours. Adding Action step data to the incident.

**Action step category:** Always choose one

#### **Action step:** KS Policy

**Description:** is used to add a description of what kind of work will the student do to serve the assigned detention hours. For example they will serve lunch duty in the dining hall.

**Action step status:** This step is not necessary. It is used to let another person who might read this file to contact the person who created this incident in order to get a status update.

 **Action Step Date Ranges:** Add date and time that the action or detention will take place.

**Select OK.**

![](_page_9_Picture_90.jpeg)

**Detention Hours:** add hours

**Detention Hours Served:** To add hours served select ADD (page refreshes). Enter the information in fields: Date, Hours served, Responsible person,

![](_page_9_Picture_91.jpeg)

**10‐**Click **OK** to save the behavior incident.

When the screen refreshes you will see your new saved behaviors incident. You can go back to the record by clicking on the **Student Behavior** in the left hand column on the main homepage or the student's record.

Incident datails Persons Involved Events and Concerns Actions/ Detention Hours

![](_page_10_Picture_21.jpeg)

## **List of Events/Concerns**

![](_page_11_Picture_461.jpeg)

### **List of Actions**

![](_page_12_Picture_548.jpeg)